# **Lutron**®  **Homeworks**®  **QS Integration Guide**

Luxor® Controllers with ZD Technology® and ZDC Technology®

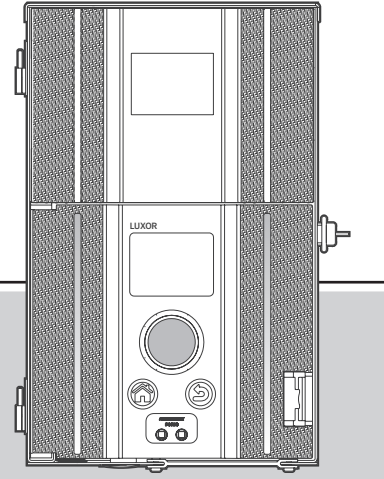

*Lighting Accessories by Hunter Industries*

### Table of Contents

- 3 System Requirements
- 4 Getting Started
- 5 Adding Devices
- 8 Link Assignments
- 9 Edit Integration IDs
- 10 Telnet Logins
- 11 Program Keypads
- 12 Transfer Project
- 13 Luxor Controller Configuration
- 14 Enable Lutron
- 15 Troubleshooting

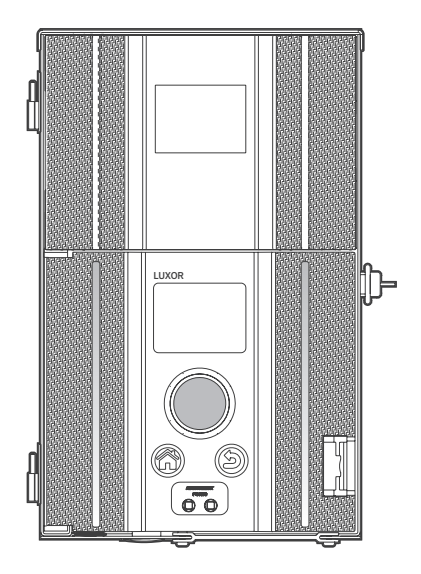

### System Requirements

#### Lutron Homeworks QS Requirements

Software: Homeworks QS

### Getting Started

#### Creating a Project

- 1. Name the project.
- 2. Click on the Activate tab.
- 3. Select "processors" in drop-down box.
- 4. Uncheck the "4HHuunntteerr" box.
- 5. Record the processor IP address.

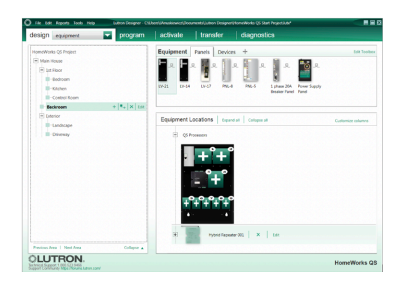

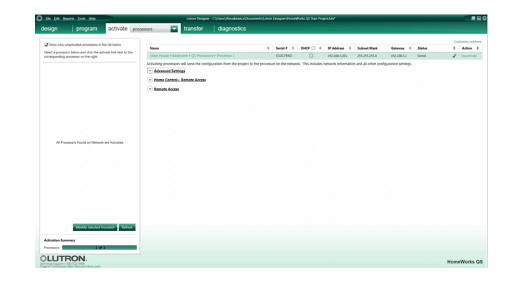

## Getting Started

6. In the Design tab, select Controls from the drop-down box.

7. Press "+" next to Exterior to add the location.

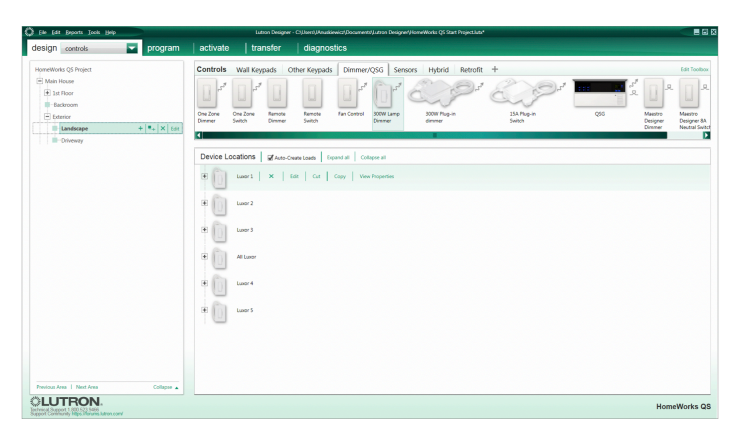

Note: The location name should correspond to the Luxor location (e.g., front yard, backyard, etc.).

#### Adding Devices

- 1. In the Controls section, select the Dimmer/QSG tab.
- 2. Click "+" to add the HQR-3LD 300W Lamp Dimmer.

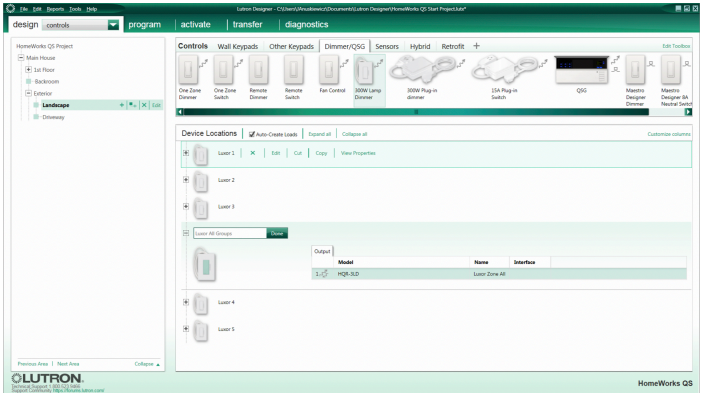

### Adding Devices

- 3. Enter "Luxor All Groups" in the Device Location field.
- 4. Enter "Luxor Zone All" in the Name field.
- 5. Click "Done."

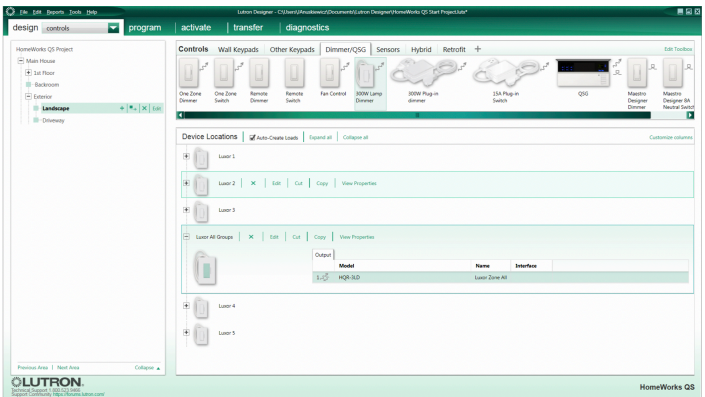

### Adding Devices

- 6. For the device named Luxor All Groups, click "+."
- 7. Add HQR-3LD 300W Dimmer to the Luxor All Groups device.
- 8. Enter "Luxor1" in the Device Location field.
- 9. Enter "Luxor Zone 01" in the Name field.
- 10. Click "Done."

Repeat steps 6–10 until a device has been added for all available Luxor Groups.

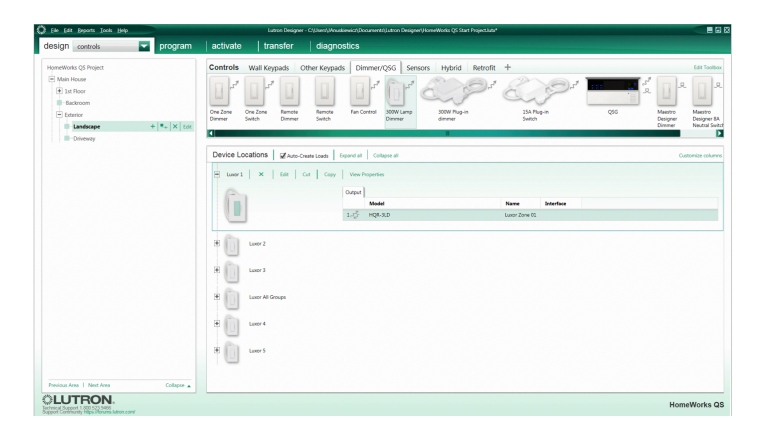

### Link Assignments

#### Link Assignments

- 1. Confirm all Luxor groups have been added as a device.
- 2. In the Design tab, select "link assignment" from the drop-down box.
- 3. Assign the link to Luxor Group devices.

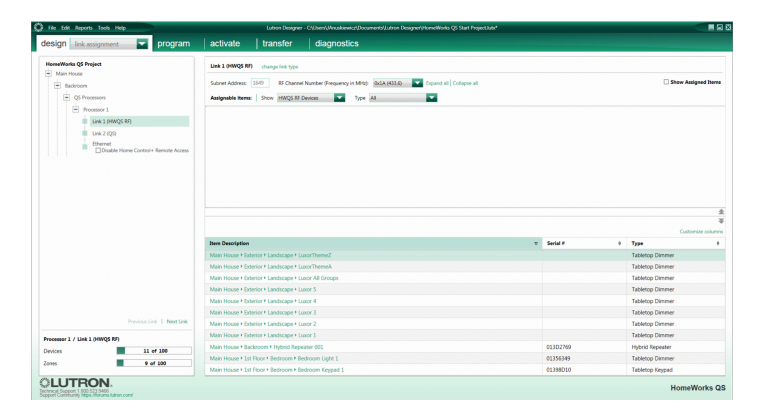

### Edit Integration IDs

#### Edit Integration IDs

- 1. In menu bar, select "Tools" and click "Configure Integration."
- 2. Select "Zones" in the "Assign integration IDs to:" drop-down box.
- 3. Double-click the ID field for the "Luxor Zone All" group and enter 500.
- 4. Double-click the ID field for the "Luxor Zone 01" group and enter 501.
- 5. Edit ID numbers for the remaining Luxor Groups.
- 6. Click "Done."

Note: Groups starting ID is 500. Themes starting ID is 1001.

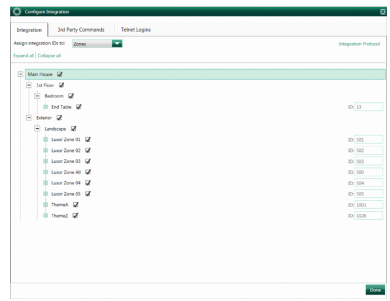

### Telnet Logins

#### Telnet Logins

- 1. From the menu bar, select "Tools" and click "Configure Integration."
- 2. In the Configuration Integration menu, select Telnet Logins.
- 3. At the bottom of the screen, click "+ Add Telnet Login."
- 4. Enter "hunter" in the Username field.
- 5. Enter "4HHuunntteerr" in the Password field.
- 6. Uncheck the "Allow Homeowner Editing" box.

Note: The "Bad Login" error message will be displayed if the Username and Password are not named "hunter" and "4HHuunntteerr."

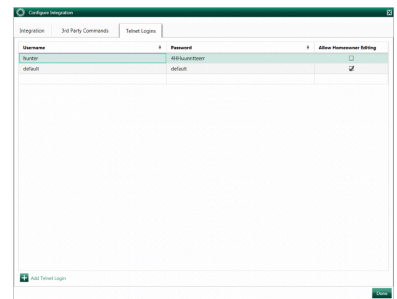

## Program Keypads

#### Program Keypads

- 1. From the Program tab, select Keypad to control Luxor Groups.
- 2. Select the Device Location.
- 3. Select the Keypad button.
- 4. Select "Luxor Groups" to be controlled by the Keypad button.
- 5. Set a dimmer level.

Repeat steps 3–5, until all Luxor Groups have been assigned to the Keypad.

Note: Default levels remain unchanged for Fade and Delay.

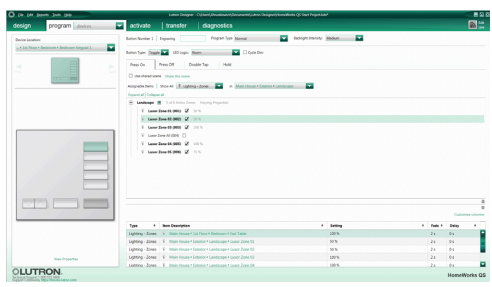

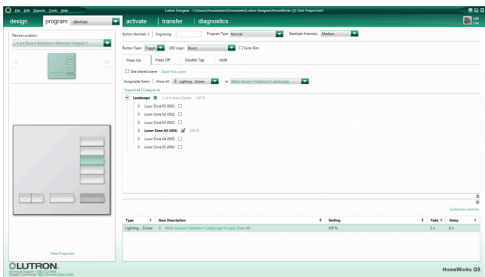

### Transfer Project

#### Transfer Project

- 1. In the Transfer tab, click the "Start Transfer" button.
- 2. Wait until the transfer is complete.
- 3. Next, configure the Luxor controller (refer to pages 13–14).

Note: Ignore all "Device not addressed" warnings. Luxor Group devices do not need to be activated since they are used as placeholders.

If additional Luxor Groups and devices are added in the future, the project must be re-transferred.

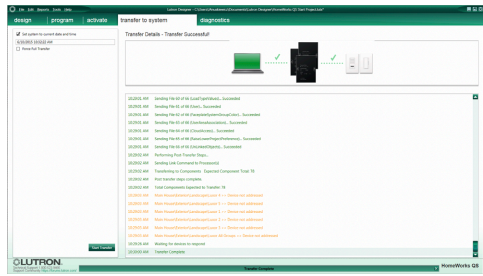

### Luxor Controller Configuration

#### Luxor Controller Configuration

- 1. From the Luxor home screen, select "Setup."
- 2. Select Wi-Fi (or LAN for hardwire connection).

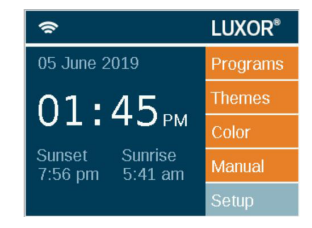

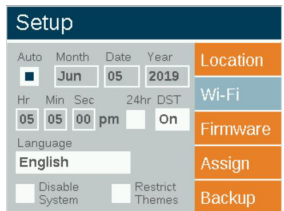

### Luxor Controller Configuration

- 3. Verify the router connection.
- 4. Select "Lutron."
- 5. Enter the Lutron IP address.

Note: The IP address can be found on the Main Repeater (refer to page 4).

6. Enter 500 in the "Integration ID Start #" field.

#### Enable Lutron

- 7. Select the "Lutron Enabled" box.
- 8. Confirm "Connected to Lutron."

Note: The Luxor controller will attempt to connect if the Lutron system is running.

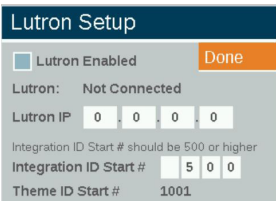

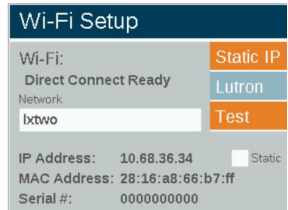

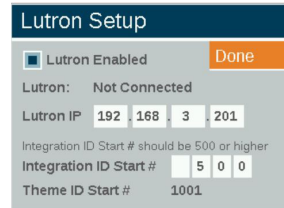

#### Connection Error

If the Luxor controller fails to connect, verify the Lutron IP address is correct.

#### "Bad Login" Message

The "Bad Login" error message occurs when the Lutron login username and password do not match "hunter" and "4HHuunntteerr" (refer to page 10).

If changes are made, the project will need to be transferred again (refer to page 12).

Lutron and Homeworks are trademarks of Lutron Electronics Co. Inc., registered in the U.S. and other countries.

© 2019 Hunter Industries Inc. Hunter, all related logos, and all other trademarks are property of Hunter Industries, registered in the U.S. and other countries.

#### **HUNTER INDUSTRIES**

1940 Diamond Street, San Marcos, California 92078 USA corporate.hunterindustries.com LP-002-IG-HQS RevB US 6/19